## How-to Guide to Access and Initiate Your eForm through milConnect

**Step 1**. Go to https://milconnect-pki.dmdc.osd.mil/milconnect/

Then click the green 'Sign In' button in the upper right corner

P - 2 0 Accessed Bendfa and R. V

Sign In

New Mary Start News.

PAG
All TRDP enrollments and 12/3/18. You must sign up to get coverage in 2018. Find out how.

Were covered PCM assignment for ground and fromly members.

Update turnly members in DEERS

Very Pressry Care Manager (PCM)

Update work contact refo

Update work contact refo

Update work contact refo (GAL)

Update work contact refo (GAL)

Update work contact refo (GAL)

Update work contact refo (GAL)

Update work contact refo (GAL)

Update work contact refo (GAL)

Update work contact refo (GAL)

Update work contact refo (GAL)

Update work contact refo (GAL)

Update work contact refo (GAL)

Update work contact refo (GAL)

Update work contact refo (GAL)

Update work contact refo (GAL)

Update work contact refo (GAL)

Update work contact refo (GAL)

Update work contact refo (GAL)

Update work contact refo (GAL)

Update work contact refo (GAL)

Update work contact refo (GAL)

Update work contact refo (GAL)

Update work contact refo (GAL)

Update work contact refo (GAL)

Update work contact refo (GAL)

Update work contact refo (GAL)

Update work contact refo (GAL)

Update work contact refo (GAL)

Update work contact refo (GAL)

Update work contact refo (GAL)

Update work contact refo (GAL)

Update work contact refo (GAL)

Update work contact refo (GAL)

Update work contact refo (GAL)

Update work contact refo (GAL)

Update work contact refo (GAL)

Update work contact refo (GAL)

Update work contact refo (GAL)

Update work contact refo (GAL)

**Step 2.** Select a log-in. There are 3 options. If you use the CAC option, select the **NON-EMAIL** certificate, otherwise it will delay the log-in process.

There will be a consent screen that you will need to review before selecting the 'ok' button.

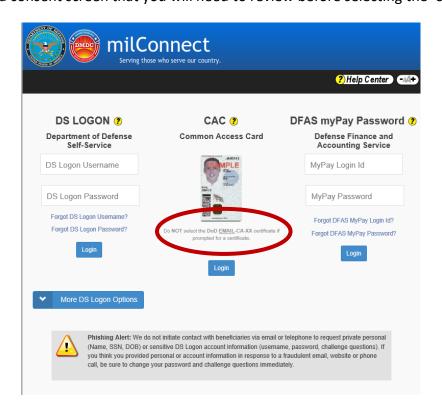

## How-to Guide to Access and Initiate Your eForm through milConnect

Step 3. Once signed in, select the 'Correspondence/Documentation' drop down menu.

Click 'DoD Transition Assistance Program (DoDTAP)'.

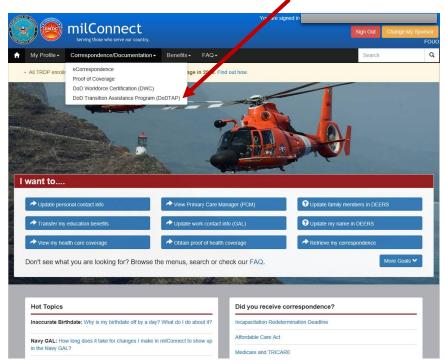

**Note:** This is your dashboard. Here you will be able to access your Transition and VMET documents.

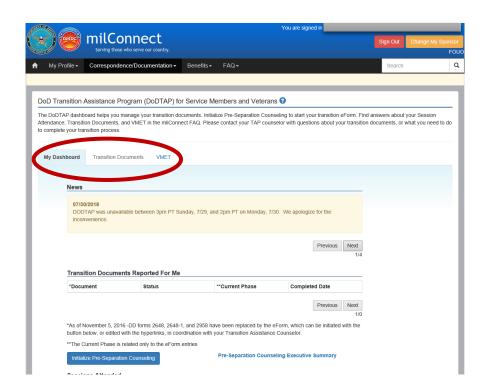

## How-to Guide to Access and Initiate Your eForm through milConnect

**Step 4.** To initiate your eForm, click 'Initialize Pre-Separation Counseling' button. If you have already initiated your eForm, click on the 'eForm' short link under *Transition Documents Reported For Me*.

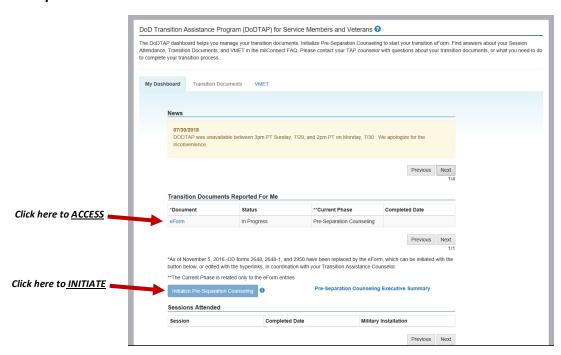

Note: This is what the eForm will look like. In this current phase, Pre-Separation, there are 3 sections.

- 1. Service Members Personal Information
- 2. Pre-Separation/Transition Counseling
  - 3. Signatures and Remarks

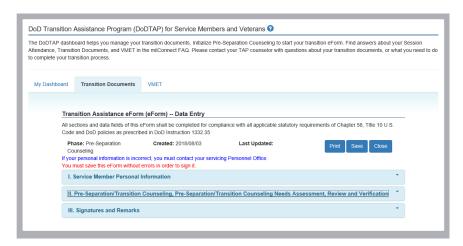